# **Creating links to Library resources - detailed manual**

It is usually possible to create direct web links to:

- 1. Library electronic resources (databases, electronic books, journal titles)
- 2. Specific articles in journals etc
- 3. Library catalogue records

However, this is not as simple as copying the URL displayed by the browser, as this URL is not stable or persistent. To enable reliable access it is necessary to construct a new URL.

## **Do:**

- Use the following instructions to create stable, persistent and access controlled URL links to Library resources.
- Add the ezproxy prefix (see below) for all **external resources**. Note**:** As access to the Library's catalogue is not restricted in any way, the ezproxy prefix is unnecessary in a link to a catalogue record, and adding it will break the link.
- Check the links in more than one browser.
- Contact the Library for help with creating any links, or more complex links. Email [Library eServices.](mailto:eservices@libr.canterbury.ac.nz?subject=creating links)

## **Don't:**

Use a URL copied from the browser address bar from within any resource. It may appear to work when tested from your computer, but is likely to break at a later date, or when accessed from another computer or browser.

## **Ezproxy and authenticating users**

The Library makes use of an ezproxy server to allow valid users to be authenticated to use externally provided electronic resources from off-campus. To ensure that a link goes through ezproxy add the following prefix to the beginning of the URL: **http://ezproxy.canterbury.ac.nz/login?url=**

#### **Ezproxy and transformed URLs**

Ezproxy transforms URLs during the authentication process, so once in the resource you will see a different URL eg http://search.ebscohost.com.ezproxy. canterbury.ac.nz/direct.asp?jid=NOR&db=anh.

However, a transformed URL like this should NOT be used to make a permanent link - any linked URL should always **begin** with the prefix as above, rather than having the ezproxy section within the URL. A transformed link may work, but can break in some instances.

See examples of the ezproxy prefix in URLs in the sections below.

## Links to Library electronic resources - databases, journal titles and ebooks

- Do **not** copy the URL from the browser address bar
- Find the record for the resource in the [Library catalogue](http://ipac.canterbury.ac.nz/ipac20/ipac.jsp?profile=a) and then, from within the record, copy the link "Connect to electronic resource" (rightclick on this link and select "Copy Link Location" or "Copy Shortcut"). **Note**: This URL will already contain the ezproxy prefix (**if needed)**, and may look significantly different to the URL displayed in the browser after connecting.

#### **For example**, the link to Web of Science will be:

http://ezproxy.canterbury.ac.nz/login?url=http://isiknowledge.com/wos

## Links to Specific Articles in Journals etc

Database providers provide persistent URLs using a number of different methods. There are two main internationally accepted standards: the [Digital](http://www.doi.org/)  [Object Identifier \(DOI\)](http://www.doi.org/) and the [OpenURL,](http://www.niso.org/standards/z39-88-2004/) or the provider may supply a stable URL or use some other protocol.

## **Using the database provided URL**

- 1. Locate the required article
- 2. Find the full citation
- 3. Look for and copy the URL, which may be at the top of the article, at the end with other citation information. It may be referred to as the DOI, Permanent link / permalink, Persistent URL etc.
- 4. Modify the URL, as below, if needed.

#### **For example:**

- 1. http://find.galegroup.com.ezproxy.canterbury.ac.nz/gtx/infomark.do?&contentSet=IAC-Documents &type=retrieve&tabID=T003&prodId=ITOF&docId=A219152644&source=gale&srcprod=ITOF &userGroupName=canterbury&version=1.0 (from General OneFile)
- 2. doi:10.1016/j.jcf.2007.07.006 (from ScienceDirect)

## **Modify the URL**

You may need to make one or more of the following modifications to the URL the database provides.

#### **Add or modify the ezproxy section**

Some databases provide a transformed URL, as in the first example above, which will need to be modified. The ezproxy prefix (http://ezproxy. canterbury.ac.nz/login?url=) should be at the front of the URL, not within it. To modify a transformed link remove the section .ezproxy.canterbury. ac.nz (note: be careful to include the fullstop at the beginning), then add the ezproxy prefix.

**For example,** the corrected version of the first example above is: http://ezproxy.canterbury.ac.nz/login?url=http://find.galegroup.com/gtx/infomark.do?&contentSet=IAC-Documents&type=retrieve&tabID=T003&prodId=ITOF&docId=A219152644&source=gale&srcprod=ITOF &userGroupName=canterbury&version=1.0

### **Add a DOI resolver if needed**

Add the DOI resolver (http://dx.doi.org/) to the beginning of a [Digital Object Identifier \(DOI\)](http://www.doi.org/) URL, **if there isn't already another doi resolver there** . The second example above (taken from ScienceDirect) is a recognisable DOI URL, but is missing the resolver - the full URL should be http://dx. doi.org/doi:10.1016/j.jcf.2007.07.006. The ezproxy prefix should then also be added.

#### **For example, the corrected version of the second example above is**

http://ezproxy.canterbury.ac.nz/login?url=http://dx.doi.org/doi:10.1016/j.jcf.2007.07.006

However, another example, http://doi.acm.org/10.1145/342009.335429 taken from ACM Digital Library, already includes a doi resolver (http://doi. acm.org/) so does not require another.

## Links to Library catalogue records

For example, to make a link to a recommended text, or a list of items on a particular subject. The user will then be able to see the full details and latest availability information.

To create a stable link to a catalogue search, use either the following instructions to build up a URL, or use the ["Create stable links to records in the Library](http://library.canterbury.ac.nz/databases/linking/hiplinkmaker.shtml)  [Catalogue](http://library.canterbury.ac.nz/databases/linking/hiplinkmaker.shtml)" web form.

- The base URL will be **http://ipac.canterbury.ac.nz/ipac20/ipac.jsp?**
- To this base URL you add other parameters specifying the search index (&index=[see below]), and the search string (&term=[yourwords]).

#### **Indexes**

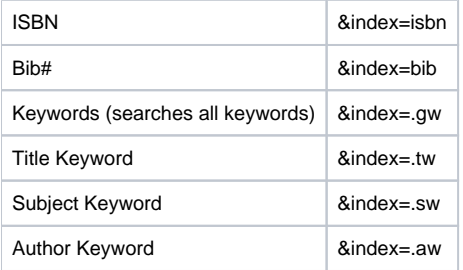

#### **For example:**

- http://ipac.canterbury.ac.nz/ipac20/ipac.jsp?&index=isbn&term=0790000652 - searches for an isbn
- http://ipac.canterbury.ac.nz/ipac20/ipac.jsp?&index=.tw&term=kakapo - searches title keywords for the word kakapo
- 
- http://ipac.canterbury.ac.nz/ipac20/ipac.jsp?&index=.sw&term=birds zealand conservation - searches subject keywords for the words birds, zealand and conservation

#### **Note:**

Do NOT add the ezproxy prefix for catalogue searches.

# For more assistance

For help with creating any links, or more complex links, please contact [Library eServices.](mailto:eservices@libr.canterbury.ac.nz?subject=creating links)